## Accessing Canvas

Students will be able to access **Canvas** through the **Go To Class** link in the Quick Links Options page.

1. Navigate to the **[my.carrington.edu](https://my.carrington.edu/)**. This link will default to the main **Quick Links Options** page.

## a. Click **Go To Class**.

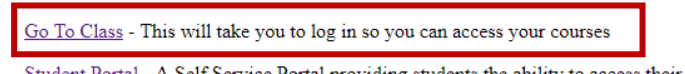

- tudent Portal A Self Service Portal providing students the ability to access their data and resources
- My Message Center New Messages from staff regarding your enrollment
- My Finances Account Information and Make a Payment
- My Academics Grades, Attendance, Degree Audit and Unofficial Transcripts • My Documents See if there are pending documents for your account
- . My Resources Resource Links for the areas of Student Finance, Financial Awareness, Academic Success Center and Carrington Web Sites
- i. If you have not signed into your Microsoft account, this link will default to a Microsoft account page. If your Carrington account is listed, please click it. If it is not listed, click "Use another account" and enter your Carrington Credentials.
	- 1. The **Username** will be [S#@Carrington.edu](mailto:S#@Carrington.edu) and the **Password** will be your Carrington Network/regular Canvas password.
- ii. If you have signed into your Microsoft account, **Canvas** should automatically sign you into their system. You should not have to enter a Username or Password to access **Canvas**.
- iii. If you are unable to log into **Canvas**, emai[l support@Carrington.edu.](mailto:support@Carrington.edu) A ticket will be created and an Agent will help you shortly.

## Accessing Brainshark

Students will be able to access **BrainShark** through **My Apps (SSO Portal)** in the **[Student Portal](https://faculty.carrington.edu/secure/student/StuPortal.aspx)**. The **My Apps (SSO Portal)** will be the central hub for accessing Carrington College applications.

- 1. Navigate to the **[my.carrington.edu](https://my.carrington.edu/)**. This link will default to the main **Quick Links Options** page.
- 2. Click **Student Portal**. This link will default to the main Portal page.

Go To Class - This will take you to log in so you can access your courses

Student Portal - A Self Service Portal providing students the ability to access their data and resources

- My Message Center New Messages from staff regarding your enrollment
- My Finances Account Information and Make a Payment
- My Academics Grades, Attendance, Degree Audit and Unofficial Transcripts
- My Documents See if there are pending documents for your account
- My Resources Resource Links for the areas of Student Finance, Financial Awareness, Academic Success Center and Carrington Web Sites
- a. Click **Login** and then **Student Portal Homepage**

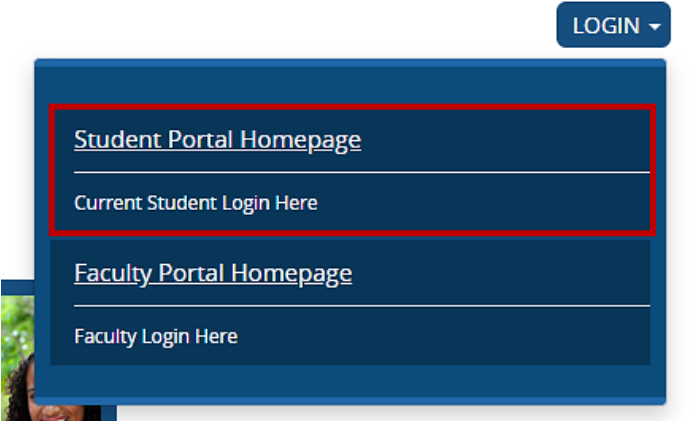

- i. Your **Username** will be your S# while the **Password** will be your Carrington Network/regular Canvas password.
- b. The main **Student Portal** page will display. Click **My Academics** and then **My Apps (SSO Portal)**. This is located in the left hand sidebar.

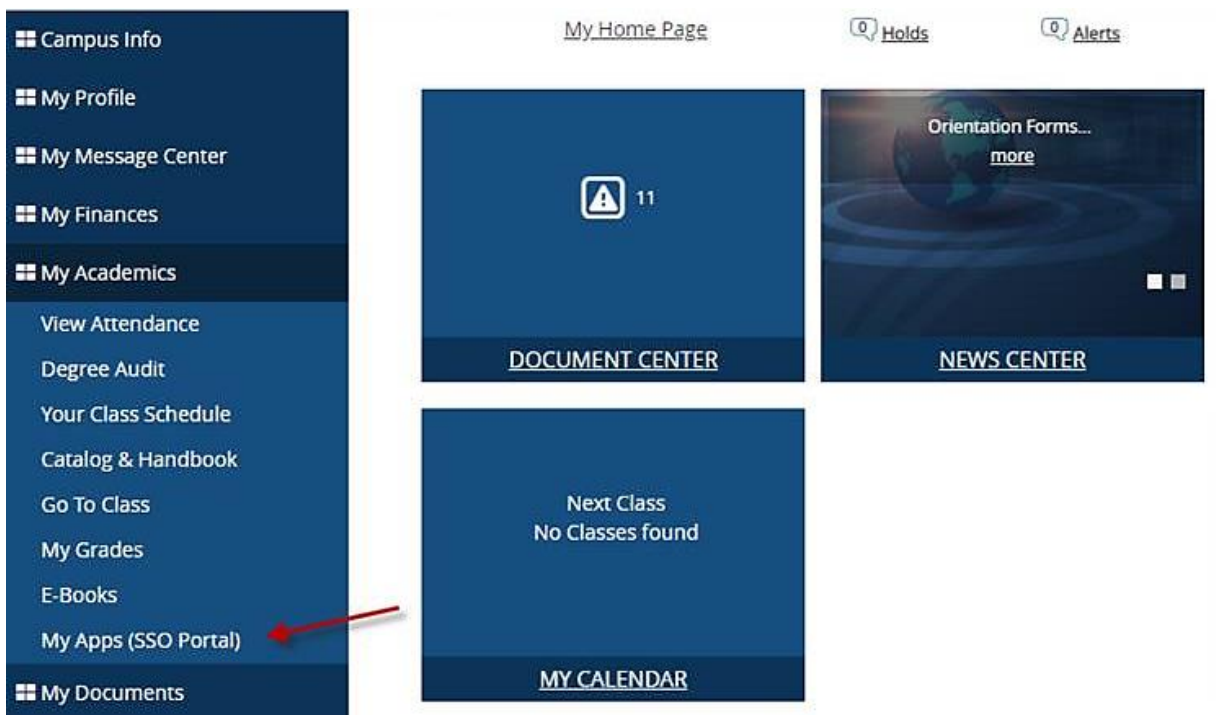

## c. Select **Click Here to Access**

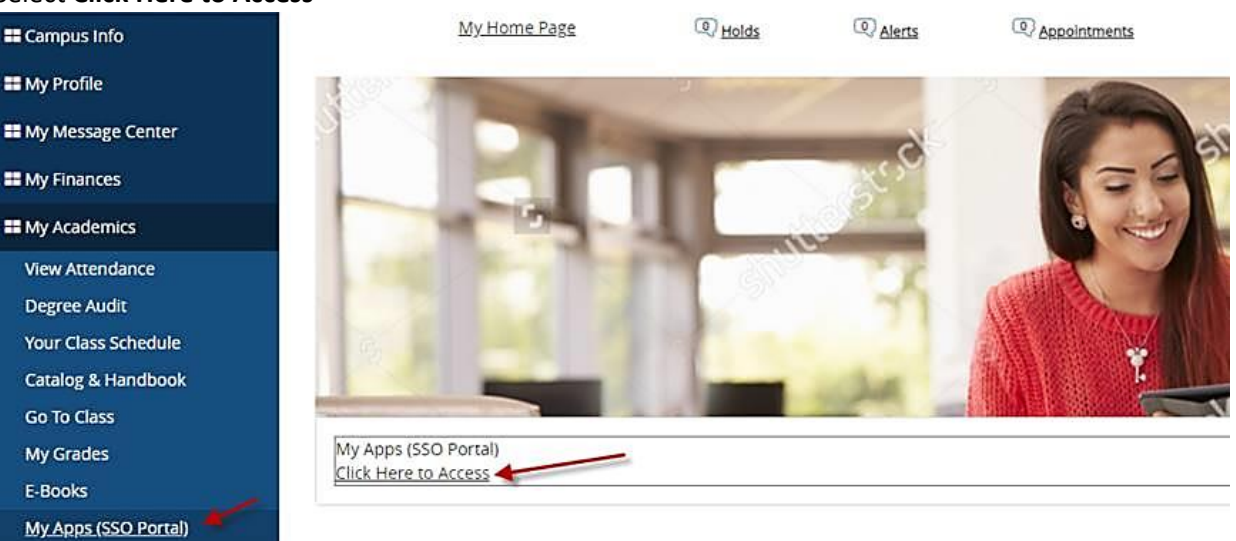

- d. **My Apps (SSO Portal)** will display with any applications (apps) you have access to.
- e. Click **BrainShark**.

Apps BrainShark Bomgar Remote Support Bookings Ŷ Calendar ⊕ Canvas  $N$  $\frac{8}{5}$ Class Notebook 疆

- i. Since you already signed in to access the **Student Portal**, **BrainShark** should automatically sign you into their system. You should not have to enter a Username or Password to access **BrainShark**.
- ii. If you are unable to log into **BrainShark**, email [support@Carrington.edu.](mailto:support@Carrington.edu) A ticket will be created and an Agent will help you shortly.